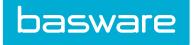

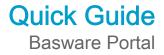

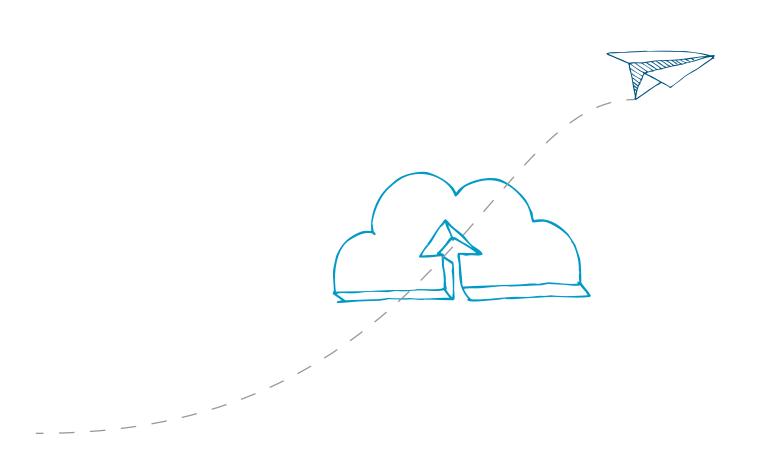

 $\ensuremath{\textcircled{\sc c}}$  Copyright 1999-2014 Basware Corporation. All rights reserved.

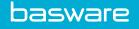

# 1 Getting Started

Like Basware Supplier Portal, our new portal is an online tool. This means that you only need a modern web browser to be able to use the new portal.

If you have previously used Basware Supplier Portal user, you can use the new portal with the same user credentials you used with Basware Supplier Portal.

# 1.1 Open and close the application

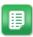

- 1. Open your web browser.
- 2. Open the Login page: https://portal.basware.com
- 3. Enter your username and password in the the **Email/Username** and **Password** fields.
- 4. Click Log In to login to the service.

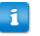

You will be automatically logged out of the service after five minutes of inactivity.

When you're finished, click **[Your Username] > Log Out** in the top-right corner of the page to log out.

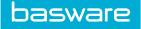

# 2 Managing your information

### 2.1 View and edit your account information

You can view and edit your user account information on the **My Account** page. For information on how to change your password, see <u>Change your password</u>.

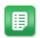

1. On the top-right corner, click [Your Username] > My Account.

The My Account page opens.

2. Click Edit to edit your user information.

|                             | nts Applications            |             |                   | John Smith 🕨 |
|-----------------------------|-----------------------------|-------------|-------------------|--------------|
| verview / My Account        |                             |             |                   |              |
| My Account                  |                             | » Edit      | » Change Password | More Actions |
|                             | Username                    | Street Add  | iress 1           |              |
|                             | john.smith@demo-address.com | 742 Evergr  | een Terrace       |              |
|                             | Name                        | Street Add  | iress 2           |              |
|                             | John Smith                  | City        |                   |              |
| Email                       |                             | Springfield |                   |              |
| john.smith@demo-address.com |                             | State       | ZIP               |              |
| Phone                       |                             | Kentucky    | 12345             |              |
| 555-3226                    |                             | Country     |                   |              |
| Language                    |                             | United Stat | es                |              |
| English                     |                             |             |                   |              |

Figure 1: My Account view

3. Make the necessary changes to your user information.

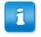

The **Username** is your user account's unique identifier in the service. Therefore, you cannot change or edit the **Username**.

For descriptions of the fields on this page, see My Account.

 Click Save Changes to save the changes you made to your user information, or click Cancel to discard them.

# 2.2 Change your password

You can change your password on the My Account page.

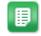

- On the top-right corner, click [Your Username] > My Account. The My Account page opens.
- 2.- Click Change password.

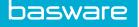

- 3. Enter your current password in the Current password field.
- 4. Enter your new password in the New password and the Confirm password field.
- 5. Click Save Changes to save your new password.

### 2.3 Reset your password

In case you forget your password to Basware.com, you can reset your password on the Login page.

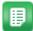

1. Open the Login page:

https://portal.basware.com

- 2. On the Login page, click Forgot your password?.
- 3. Enter your email address in the **Username** field.
- 4. Click Submit.

The service sends you an email with a link to the page, where you can reset your password.

5. When you receive the email, click on the link to open it in your default web browser.

The Choose New Password page opens.

- 6. Enter your new password in the New password and the Confirm password fields.
- 7. Click Save to save your new password.

### 2.4 View and edit your organization's information

You can view and edit your organization's information on the My Organization page.

 On the top-right corner, click [Your Username] > My Organization. The My Organization view opens and shows your organization's current information.

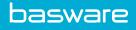

| basware                                                                                                | Documents Applications                                      |                          |                          | John Smith ▶                                                                       |
|----------------------------------------------------------------------------------------------------|-------------------------------------------------------------|--------------------------|--------------------------|------------------------------------------------------------------------------------|
| Overview / My Or                                                                                       | ganization                                                  |                          |                          |                                                                                    |
| Organizatior                                                                                           | ı                                                           |                          |                          | » Edit More Actions >                                                              |
| Name<br>Mid-Century Modern<br>Business Number<br>99988890<br>Organization No.<br>9998889-0<br>Website  |                                                             |                          |                          | Company Logo                                                                       |
| Street Address 1<br>Main Street<br>Street Address 2<br>City<br>Springfield<br>Country<br>United States |                                                             | <b>State</b><br>KENTUCKY | <b>ZIP code</b><br>12345 | Contact Name<br>John Smith<br>Phone<br>Fax<br>Email<br>John smith@demo-address.com |
| Electronic Invoicing a                                                                                 | Address                                                     |                          |                          |                                                                                    |
| Capability<br>Invoice: SEND, RECEIV<br>Purchase Order: RECE                                            |                                                             |                          |                          |                                                                                    |
| Do not publish in Dire<br>No                                                                           | ectory                                                      |                          |                          |                                                                                    |
| Banking Details                                                                                        |                                                             |                          |                          |                                                                                    |
| Account No.:<br>SWIFT/BIC:<br>IBAN:<br>Name                                                            | 123456-654321<br>NDEAHFF<br>F108123456654321<br>Madeup Bank |                          |                          |                                                                                    |
| <u></u>                                                                                                |                                                             |                          |                          |                                                                                    |

### Figure 2: My Organization view

2. Click Edit.

The Edit Organization view opens.

3. Make the necessary changes to your organization's information.

For detailed descriptions of the contact information fields, see My Organization.

4. Click **Save Changes** to save the changes you made.

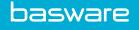

# 3 Managing Business Documents

You can manage your organization's business documens on the **Documents** page. The page is divided into several tabs that help you find the documents that you need faster.

| AII.                 | Inbox                      | Sent    | Invoice                                                                           |
|----------------------|----------------------------|---------|-----------------------------------------------------------------------------------|
| Showing all 9 res    | ults<br>Status <b>&gt;</b> | Informa | nation ( Sort by: Invoice Date 🗢 Due Date 🗢 )                                     |
| 7/27/2013 7:07:51 AM | Delivery in Pr             |         | <b>e A00095000 - Apple - IBM</b><br>Date 6/21/12 Due Date 7/21/12 Total 80.00 USD |
| 7/25/2013 8:12:51 PM | Delivery in Pr             | -       | e A00095679 - Apple - IBM<br>Date 6/21/12 Due Date 7/21/12 Total 80.00 USD        |

Figure 3: Documents page

| All tab      | The <b>All</b> tab shows all the business documents that your organization has either sent or received.                                                                                                    |
|--------------|----------------------------------------------------------------------------------------------------|
| Inbox tab    | The <b>Inbox</b> tab shows all business documents that your organization has received.                                                                                                    |
| Sent tab     | The <b>Sent</b> tab shows all business documents that you have sent to your business partners. The tab also shows the draft versions of all the business documents that you are working on.                                                                                |
| Document tab | The <b>Document</b> tab shows all business documents of a certain type that your organization has both sent and received. Select the type of document to be shown in this tab by clicking on the label of the tab and selecting the document type from the drop-down list. |

### 3.1 Search for business documents

When you log in to <u>the service</u>, the application shows you a list of all business documents that your organization has received, and that you have sent to your business partners. If you are looking for a specific business document, you can use search to limit the results.

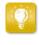

By default, the **All** tab shows you documents sent and received in the last 30 days. To see all your documents, close the Date Range pane at the top of the **Search Results** table.

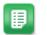

1. Enter the document number in the Search field.

2. Click Search.

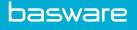

The results that match your query are displayed in the Search Results table.

| Showing all 13 resu   | its                      |                                                                                                    |
|-----------------------|--------------------------|----------------------------------------------------------------------------------------------------|
| Last Updated 🗢        | Status 🗢                 | Information (Sort by: Invoice Date - Due Date - )                                                           |
| 7/24/2013 10:26:09 AM | Approved by<br>Recipient | Invoice A00095671test - Consortial - IYT Corporation<br>Invoice Date 7/24/13 Due Date 7/21/12 Total 90 USD  |
| 7/24/2013 10:25:12 AM | Approved by<br>Recipient | Invoice discussiontest - Consortial - IYT Corporation<br>Invoice Date 7/24/13 Due Date 7/21/12 Total 90 USD |

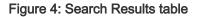

For information on how to refine your search, see <u>Search for business documents</u> using advanced search.

3. To sort the list of results, click on the **Sort** labels:

( Sort by: Invoice Date - Due Date -)

#### Figure 5: Sort by labels

4. To view a business document, click on the business document title in the **Search Results** table.

### 3.2 Search for business documents using advanced search

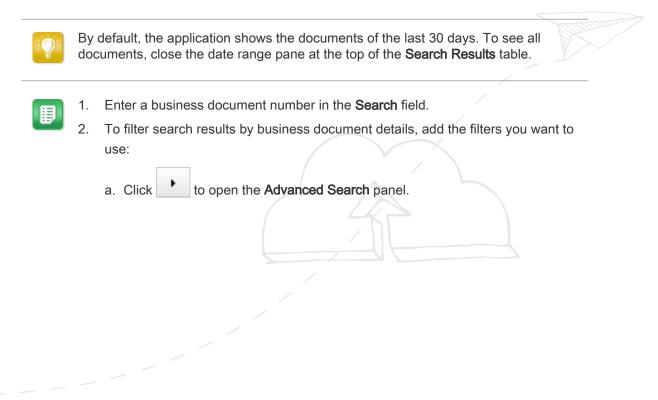

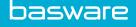

| Advanced Search         | ×                 |
|-------------------------|-------------------|
| Sender:                 | Recipient:        |
| Sender organization     | Recipient         |
| Last Updated            | Invoice Date      |
| 26/06/2014 _ 27/09/2014 | 24/05/2014 _      |
| Due Date                | Gross Total       |
| -                       |                   |
|                         | Clear Form Search |

#### Figure 6: Advanced Search panel

- b. Enter the filters that you want to use:
  - Sender: Show business documents from a specific sender.
  - Recipient: Show business documents sent to a specific recipient.
  - Last Updated: Show business documents that have been updated within the defined period.
  - Invoice Date: Show business documents, whose invoice date is within the defined period.
  - Due Date: Show business documents, whose due date is within the defined period.
  - Gross Total: Show business documents, whose gross total amount is within the defined limits.
- 3. Click Search.

The results that match your query are displayed in the Search Results table.

4. To sort the list of results, click on the **Sort** labels:

( Sort by: Invoice Date - Due Date - )

#### Figure 7: Sort by labels

- Invoice Date: Sort the results based on invoice dates.
- Due Date: Sort the results based on due dates of the business documents.

The arrow icon next to the label defines whether the items are sorted in an ascending or a descending order. To reverse the order, click on the label again.

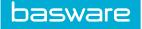

### 3.3 Create an invoice

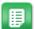

1. On the Documents view, click Create New Document > Invoice.

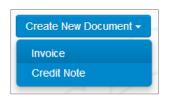

Basware.com opens the Edit Invoice view and creates a draft invoice.

2. Select a sender.

By default, the service selects your favorite organization as a sender. You can change the sender manually, if necessary.

a. To change the sender, click Change under Sender.

The Select Sender view opens.

b. Click A next to the name of an organization to set that organization as your favorite.

Your favorite organization is marked with the  $\pm$  icon.

- c. Click the name of the organization to select it as the sender.
- 3. Select a recipient.
  - a. Enter the name of the recipient in the Name field and press Enter.

The Recipients list opens and shows the recipients that match your query.

| Recipient<br>Address<br>Name               |  |
|--------------------------------------------|--|
| Nordic                                     |  |
| Recipients                                 |  |
| ☆ Nordic Investor Satamarandankatu 7 Helsi |  |

#### Figure 8: Recipients list

- b. On the **Recipients** list, click on the name of an organization to select it as the recipient.
- 4. Enter the invoice details.

The service validates the contents of the fields and notifies you if the content of the field does not pass validation. For descriptions of the fields, see <u>Invoices</u>.

- 5. Enter the line data.
  - a. On the Line Data tab, click Add Line to add a new invoice line.

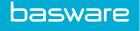

| Line Data | line items   | Files         | attachments | Hist     | .ory               | events     |             |           |           |              |
|-----------|--------------|---------------|-------------|----------|--------------------|------------|-------------|-----------|-----------|--------------|
| Line ID   | Product Code | Order Line ID | Name        | Quantity | Unit of<br>Measure | Unit Price | Sales Tax % | Sales Tax | Net Total | Description  |
| 1         | 1138         | 1             | Football    | 11       | Piece              | 22.00      | 12.00       | 29.04     | 242.00    | 2014 Edition |

#### Figure 9: Invoice lines

- b. Enter the details of the line item.
- c. Click Add Line to add another line item, if necessary.
- 6. Add invoice attachments.
  - a. Click Files to open the Files tab.
  - b. Click the highlighted text to browse for attachments, or drag and drop files directly on the highlighted text to attach them to the document.
- 7. Click Send Invoice to send the invoice to your customer.

### 3.4 Create a credit note

- ₽
- 1. Click Create New Document > Credit Note in the Documents view.

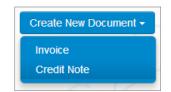

The service opens the Edit Credit Note view and creates a draft credit note.

2. Select a sender.

By default, the service selects your favorite organization as a sender. You can change the sender manually, if necessary.

a. To change the sender, click **Change** under **Sender**.

The Select Sender view opens.

b. Click A next to the name of an organization to set that organization as your favorite.

Your favorite organization is marked with the + icon.

- c. Click the name of the organization to select it as the sender.
- 3. Select a recipient.
  - a. Enter the name of the recipient in the Name field and press Enter.

The **Recipients** list opens and shows the recipients that match your query.

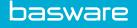

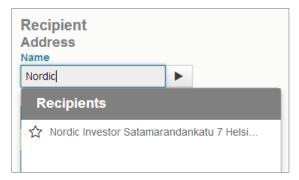

#### Figure 10: Recipients list

- b. On the **Recipients** list, click on the name of an organization to select it as the recipient.
- 4. Enter the credit note details.

The service validates the contents of the fields and notifies you if the content of the field does not pass validation. For descriptions of the fields, see <u>Invoices</u>.

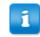

Make sure that you have entered the number of the invoice connected to the credit note in field **Invoice Reference**.

- 5. Enter the details of the products or services that you want to reimburse.
  - a. On the Line Data tab, click Add Line to add a new line.

| Line Data | 1<br>line items | Files         | attachm  | 0 History                   | 0<br>events |             |           |           |              |   |        |
|-----------|-----------------|---------------|----------|-----------------------------|-------------|-------------|-----------|-----------|--------------|---|--------|
| Line ID   | Product Code    | Order Line ID | Name     | Quantity Unit of<br>Measure | Unit Price  | Sales Tax % | Sales Tax | Net Total | Description  |   |        |
| 1         | 1138            | 1             | Football | 11 Piece                    | 22.00       | 12.00       | 29.04     | 242.00    | 2014 Edition | 0 | $\sim$ |
| Add Line  |                 |               |          |                             |             |             |           |           |              |   |        |

#### Figure 11: Credit note lines

- b. Enter the details of the line item.
- c. Click Add Line to add another line item, if necessary.
- 6. Add attachments to the credit note.

If you need to add attachments to the credit note, you can add them through the Files tab.

- a. Click Files to open the Files tab.
- b. Click the highlighted text to browse for attachments, or drag and drop files directly on the highlighted text to attach them to the document.
- 7. Click Send Credit Note to send the credit note to your customer.

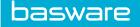

# 3.5 Convert an invoice into a credit note

You can convert an invoice you have created into a credit note. This way you do not have to fill in all the fields of the credit note yourself, but the service fills in a number of the fields based on the original invoice.

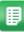

- 1. Locate the invoice that you want to convert into a credit note on the **Documents** page.
- 2. Click the invoice to open the invoice page.
- 3. Click Convert to Credit Note.

The service creates a credit note based on the invoice details.

4. Fill in the credit note details.

Mandatory fields are marked with a blue background.

- 5. Make sure that the **Invoice Reference** field contains the number of the invoice this credit note refers to.
- 6. Edit the **Line Data** information so that the lines contain the products/services that you want to reimburse.
- 7. Add attachments to the credit note.

If you need to add attachments to the credit note, you can add them through the **Files** tab.

- a. Click Files to open the Files tab.
- b. Click the highlighted text to browse for attachments, or drag and drop files directly on the highlighted text to attach them to the document.
- 8. Click Send Credit Note to send the credit note to your customer.

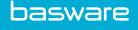

# 4 Sending Messages

The optional **Collaborate** tool lets you contact your business partner directly through the service if you have any comments or questions related to your business documents.

Each business document in the service has a **Discuss this Document** panel. Through this panel, you can send messages related to this particular business document to your business partner. Once you have sent your message, the service instantly notifies your business partner that they have received a message. You, too, will receive an email notification from the service once your business partner replies to your message.

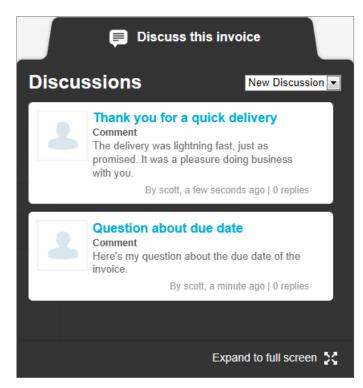

Figure 12: Discussion panel

Each discussion is linked to the business document it was started from, and stored in the service. The discussions remain available to you for as long as you use the service. There is no need to archive the discussions separately.

Each Discussion is presented as a Discussion box in the discussion panel. Clicking on a discussion box opens the full discussion view, and shows you all the messages in the discussion. If there is a large number of discussions related to a single invoice, you can open the Discussion panel to a full screen view. This makes it easier to read through all the discussions.

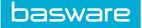

### 4.1 Send a message to your business partner

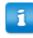

This feature is only available to organizations using the Collaborate service.

If you have questions or comments related to a business document, you can contact your business partner through the service.

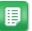

1.

Open the business document that you wish to discuss with your business partner.

2. Click **Discuss this Document** to open the discussion panel.

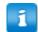

The **Discuss this Document** panel is not available on draft invoices.

3. From the **New Discussion** drop-down list, select the type of discussion you want to open.

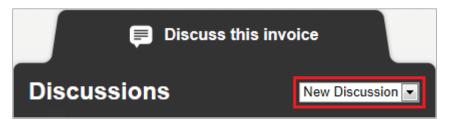

#### Figure 13: New Discussion drop-down list

- 4. In the **Topic** field, enter the subject of the message.
- 5. In the **Comment** field, enter the message to your business partner.
- 6. Click **Send** to send the message, or **Back** to discard the message.

The service notifies your business partner about your message. Once they reply to your message, the service sends you a notification.

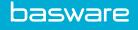

# **5** Contact Information

If you cannot find the information you are looking for in this document, please contact the Basware Global Service Desk. The Service Desk personnel will assist you in using the application and send all suggestions for improvement related to the applications or documentation to the supplier of the system.

To find the contact information Basware Global Service Desk, visit our website <u>http://</u>www.basware.com/Contact\_Us/Pages/Support.aspx.

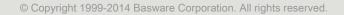

# Appendix

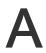

# **Field Names and Descriptions**

This section contains descriptions of the user interface fields of the following areas:

- <u>My Account</u>
- <u>My Organization</u>
- Invoices

# A.1 My Account

### Table 1: My Account Fields

| Field Name       | Description                                          | Notes                                                                                                    |  |
|------------------|------------------------------------------------------|----------------------------------------------------------------------------------------------------|--|
| Username         | Username of the current user.                        | Username is the email address that you used<br>when you registered to Basware Portal.<br>Username cannot be modified. |  |
|                  |                                                      | If you have to reset your password,<br>Basware.com will send the reset<br>link to this address.                       |  |
| Name             | Name of the current user.                            | Displayed only on the <b>My Account</b> page.                                                                         |  |
| First Name       | First name of the current user.                      | Displayed only on the page.                                                                                           |  |
| Last Name        | Last name of the current user.                       | Displayed only on the page.                                                                                           |  |
| Email            | Email address of the current user.                   | Email address to which Basware Portal delivers notifications related to the service.                                  |  |
| Phone            | Phone number of the current user.                    |                                                                                                    |  |
| Street Address 1 | Street address of the current user.                  |                                                                                                    |  |
| Street Address 2 | Additional street<br>address of the current<br>user. |                                                                                                    |  |

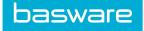

### Table 1: My Account Fields (continued)

| Field Name | Description                   | Notes |
|------------|-------------------------------|-------|
| City       | Hometown of the current user. |       |
| ZIP        | Zip code of the current user. |       |
| Country    | Homeland of the current user. |       |

# A.2 My Organization

### **Table 2: General Information**

| Field Name          | Description                                           | Notes                                          |
|---------------------|-------------------------------------------------------|------------------------------------------------|
| Name                | Name of the current organization                      |                                                |
| Sales Tax Number    | Sales tax number of the current organization.         |                                                |
| Organization No.    | Organization number<br>of the current<br>organization |                                                |
| Website             | Address of the current organization's website         | For example, www.example.com                   |
| Organization's Logo | Logo of the current organization.                     | Supported logo formats are GIF, JPEG, and PNG. |

### **Table 3: Contact Information**

| Table 3: Contact Info | rmation                                                      |       |
|-----------------------|--------------------------------------------------------------|-------|
| Field Name            | Description                                                  | Notes |
| Street Address 1      | Street address of the current organization.                  | /     |
| Street Address 2      | Additional street<br>address of the current<br>organization. |       |
| City                  |                                                              |       |
| Country               |                                                              |       |
| State                 |                                                              |       |
| ZIP                   |                                                              |       |
| Contact Name          |                                                              |       |
| Phone                 |                                                              |       |
| Fax                   | /                                                            |       |
| Email                 |                                                              |       |

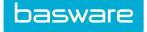

### Table 4: Electronic Invoicing Details

| Field Name                      | Description | Notes |
|---------------------------------|-------------|-------|
| Electronic Invoicing<br>Address |             |       |

### Table 5: Notification Details

| Field Name | Description                                                                                                    | Notes |
|------------|----------------------------------------------------------------------------------------------------|-------|
|            | Checkbox that defines<br>whether the<br>organization wants to<br>receive notifications,<br>when a customer<br>sends a new<br>purchase order. |       |
| Email      | Email address to<br>which Basware Portal<br>sends the notification.                                                                          |       |
| Language   | Language of the notification.                                                                                                    |       |

### Table 6: Banking Details

| Field Name  | Description                                                                  | Notes                           |
|-------------|------------------------------------------------------------------------------|---------------------------------|
| Account No. | Bank account number                                                          |                                 |
| SWIFT/BIC   | Identification code of<br>the bank in<br>SWIFT/BIC format                    |                                 |
| IBAN        | Bank account number<br>in the International<br>Bank Account<br>Number format |                                 |
| Name        | Name of the bank account                                                     | Custom name of the bank account |

# A.3 Invoices

Fl

Basware.com verifies that the invoice content against local and international regulations. You can send the invoice only if the invoice content is valid.

### Table 7: Invoice Fields

| Field Name   | Description          | Notes                                                                                       |
|--------------|----------------------|---------------------------------------------------------------------------------------------|
| Invoice Date | Date of the invoice. | Can be set a maximum of 35 days in the past.                                                |
|              | /                    | For example, if the current date is July 6th, the earliest date you can select is June 1st. |

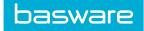

### Table 7: Invoice Fields (continued)

| Field Name                        | Description                                            | Notes                                                                |
|-----------------------------------|--------------------------------------------------------|----------------------------------------------------------------------|
| Due Date                          | The date on which the invoice must be paid.            |                                                                      |
| Invoice Number                    | A unique identification number of the invoice          | Invoice number can contain letters, numbers, and special characters. |
|                                   |                                                        | The maximum length of the invoice number is 16 characters.           |
| Recipient's elnvoicing<br>Address |                                                        |                                                                      |
| Sales Tax Number                  | Your organization's sales tax number                   |                                                                      |
| Supplier's Reference<br>Number    |                                                        |                                                                      |
| Order Reference                   |                                                        |                                                                      |
| Freight                           | The charge for<br>transporting the<br>ordered goods    |                                                                      |
| Supplier's Contact<br>Person      |                                                        |                                                                      |
| Recipient's Contact<br>Person     |                                                        |                                                                      |
| Payment Terms                     | Conditions related to the payment of the ordered goods |                                                                      |
| Currency                          | Currency used on the invoice                           |                                                                      |
| Comment                           |                                                        |                                                                      |
| Handling Fee                      | The cost of packaging and mailing an order             |                                                                      |